# **ViewSonic® A71f+**

## **CRT Monitor**

- **User Guide**
- **Guide de l'utilisateur**
- **Guida dell'utente**
- **Guia do usuário**

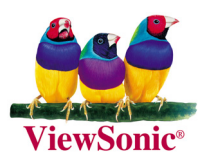

### **Compliance Information**

#### **For U.S.A.**

This equipment has been tested and found to comply with the limits for a Class B digital device, pursuant to part 15 of the FCC Rules. These limits are designed to provide reasonable protection against harmful interference in a residential installation. This equipment generates, uses, and can radiate radio frequency energy, and if not installed and used in accordance with the instructions, may cause harmful interference to radio communications. However, there is no guarantee that interference will not occur in a particular installation. If this equipment does cause harmful interference to radio or television reception, which can be determined by turning the equipment off and on, the user is encouraged to try to correct the interference by one or more of the following measures:

- Reorient or relocate the receiving antenna.
- Increase the separation between the equipment and receiver.
- Connect the equipment into an outlet on a circuit different from that to which the receiver is connected.
- Consult the dealer or an experienced radio/TV technician for help.

#### **FCC Warning**

To assure continued FCC compliance, the user must use grounded power supply cord and the cables which are included with the equipment or specified. Also, any unauthorized changes or modifications not expressly approved by the party responsible for compliance could void the user's authority to operate this device.

#### **For Canada**

This Class B digital apparatus meets all requirements of the Canadian Interference-Causing Equipment Regulations.

Cet appareil numeique de la Classe B repecte toutes les exigences du Reglement sur le materiel brouilleur du Canada.

#### **CE Conformity for European Countries**

#### **CE Conformity**

The device complies with the requirements of the EEC directive 89/336/EEC as amended by 92/31/EEC and 93/68/EEC Art.5 with regard to "Electromagnetic compatibility," and 73/23/EEC as amended by 93/68/EEC Art.13 with regard to "Safety."

#### **User Information for all Countries**

Notice: Use the cables which are included with the unit or specified.

### **Important Safety Instructions**

- **1.** Read these instructions.
- **2.** Keep these instructions.
- **3.** Heed all warnings.
- **4.** Follow all instructions.
- **5.** Do not use this unit near water.
- **6.** Clean only with dry cloth.
- **7.** Do not block any ventilation openings. Install in accordance with the manufacturer's instructions.
- **8.** Do not install near any heat sources such as radiators, heat registers, stoves, or other devices (including amplifiers) that produce heat.
- **9.** Do not defeat the safety purpose of the polarized or grounding-type plug. A polarized plug has two blades with one wider than the other. A grounding type plug has two blades and a third grounding prong. The wide blade or the third prong are provided for your safety. If the provided plug does not fit into your outlet, consult an electrician for replacement of the obsolete outlet.
- **10.** Protect the power cord from being walked on or pinched particularly at plugs. Convenience receptacles and the point where they exit from the unit. Be sure that the power outlet is located near the unit so that it is easily accessible.
- 11. Only use attachments/accessories specified by the manufacturer.
- **12.** Use only with the cart, stand, tripod, bracket, or table specified by the manufacturer, or sold with the unit. When a cart is used, use caution when moving the cart/unit combination to avoid injury from tip-over
- **13.** Unplug this unit when unused for long periods of time.
- 14. Refer all servicing to qualified service personnel. Servicing is required when the unit has been damaged in any way, such as power-supply cord or plug is damaged, liquid has been spilled or objects have fallen into the unit, the unit has been exposed to rain or moisture, does not operate normally, or has been dropped.

# **Contents**

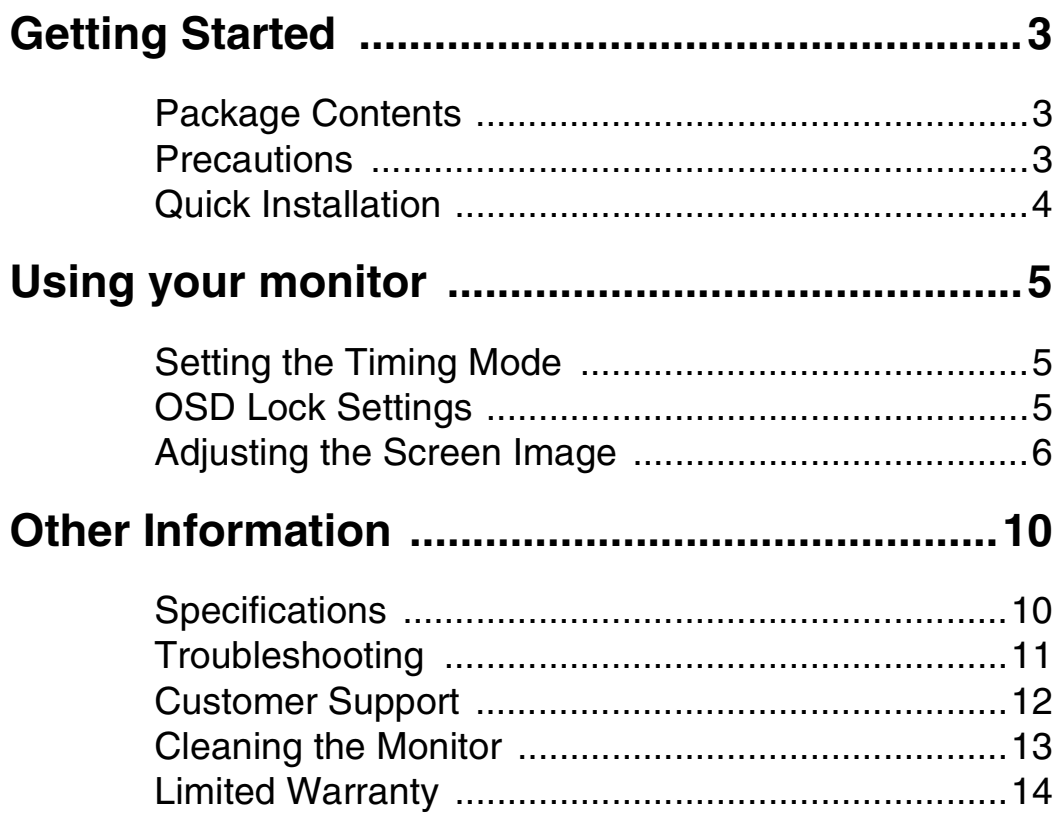

Copyright© ViewSonic Corporation, 2004. All rights reserved.

Macintosh and Power Macintosh are registered trademarks of Apple Computer, Inc.

Microsoft, Windows, Windows NT, and the Windows logo are registered trademarks of Microsoft Corporation in the United States and other countries.

ViewSonic, the three birds logo, OnView, ViewMatch, and ViewMeter are registered trademarks of ViewSonic Corporation.

VESA is a registered trademark of the Video Electronics Standards Association. DPMS and DDC are trademarks of VESA.

Disclaimer: ViewSonic Corporation shall not be liable for technical or editorial errors or omissions contained herein; nor for incidental or consequential damages resulting from furnishing this material, or the performance or use of this product.

In the interest of continuing product improvement, ViewSonic Corporation reserves the right to change product specifications without notice. Information in this document may change without notice.

No part of this document may be copied, reproduced, or transmitted by any means, for any purpose without prior written permission from ViewSonic Corporation.

#### **Product Registration**

To meet your future needs, and to receive any additional product information as it becomes available, please register your product on the Internet at: www.viewsonic.com. The ViewSonic® Wizard CD-ROM also provides an opportunity for you to print the registration form, which you may mail or fax to ViewSonic.

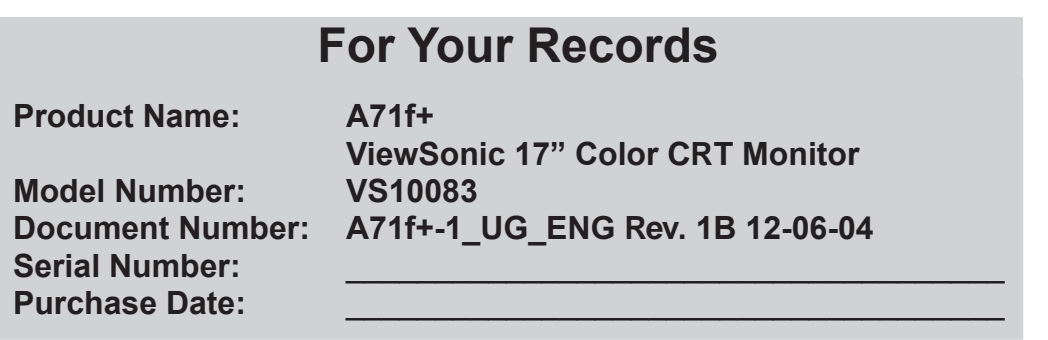

#### **Product disposal at end of product life**

ViewSonic is concerned about the preservation of our environment. Please dispose of this product properly at the end of its useful life. For TCO'03 recycling information, please refer to our website:

- **1.** USA: www.viewsonic.com/pdf/recyclePlus.pdf
- **2.** Europe: www.viewsoniceurope.com
- **3.** Taiwan: recycle.epa.gov.tw

# **Getting Started**

**NOTE:** The word "Windows" refers to Microsoft Windows 95, NT, 98, 2000 and Me (Millennium).

### **Package Contents**

- Color monitor
- Power cord
- D-sub video cable (attached)
- Quick Start Guide
- ViewSonic Wizard CD-ROM (includes User Guide PDF and INF/ICM display optimization files)

## **Precautions**

- For best viewing conditions sit at least 18" from the monitor.
- Avoid touching the screen with your fingers. Oils from the skin are difficult to remove.
- NEVER REMOVE THE REAR COVER. The monitor contains high voltage parts. You may suffer serious injury if you touch these parts.
- Avoid exposing the monitor to direct sunlight or another heat source, including an open flame. The monitor should be facing away from direct sunlight to reduce glare.
- Always handle your monitor with care when moving it.
- Place your monitor in a well ventilated area. Do not place anything on the monitor that prevents adequate dissipation of heat.
- Ensure the area around the monitor is clean and free of moisture.
- Keep the monitor away from magnets, motors, transformers, speakers, and televisions.
- Do not place heavy objects on the monitor, video cable, or power cord.
- If smoke, abnormal noise, or strange odor is present, immediately switch the monitor off and call your dealer or ViewSonic. It is dangerous to continue using the monitor.

## **Quick Installation**

- **1** Connect the monitor and computer power cords to a properly grounded AC outlet.
- **2** Connect the video cable from your monitor to your computer.

**NOTE:** Macintosh users may need an adapter. (See *Customer Support* on page 12.)

**3** Turn on your monitor, then your computer. This sequence (monitor before computer) is important.

**NOTE:** Windows 95, 98 or 2000 users may receive a message asking them to install the INF file. This is on the CD.

**4** Insert the ViewSonic Wizard CD.

**NOTE:** If you do not have a CD-ROM drive, contact ViewSonic Customer Support. **NOTE:** If the CD does not autostart, double-click the CD icon in Windows Explorer, then doubleclick **vswzrd.exe**.

Macintosh users: from the Macintosh desktop, double-click on the "ViewSonic Wizard" folder, then double-click on the "ViewSonic" icon.

**5** Follow the on-screen instructions. Windows users: Set the timing mode (see *Setting up the Timing Mode* on page 5).

To register your product online, go to the ViewSonic website for your region. See the Customer Support table in this guide.

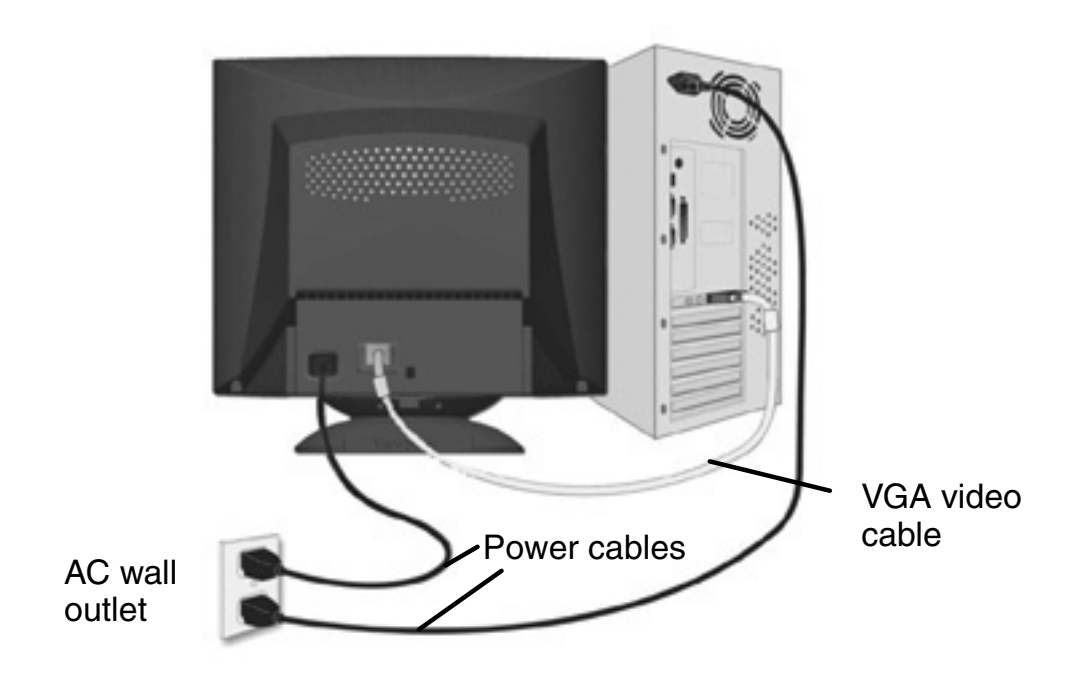

# **Using your monitor**

## **Setting the Timing Mode**

Setting the timing mode is important for maximizing the quality of the screen image and minimizing eye strain. The **timing mode** consists of the **resolution** (example: 1024 x 768) and **refresh rate** (or vertical frequency, example: 85 Hz).

For the best picture quality set your monitor to: **VESA® 1024 x 768@ 85 Hz.**

To set the Resolution:

- **1** Right-click on the Windows desktop.
- **2** Click *Properties* on the drop-down menu.
- **3** Click the *Settings* tab.
- **4** Select the resolution by moving the slider, which displays in the *Desktop area* or *Screen area* in the window.

**NOTE:** The refresh rate should already be set if you have completed the ViewSonic Wizard CD installation (or refer to your graphics card's documentation).

## **OSD Lock Settings**

You have the option of using the OSD Lock feature to prevent current image adjustments from being changed.

- **OSD Lock:** Press and hold [2] for 10 seconds. If any buttons are pressed the message *OSD Locked* will display for 5 seconds.
- **OSD Unlock:** Press and hold [2] for 10 seconds.

## **Adjusting the Screen Image**

Use the buttons on the monitor control panel to adjust the OnView® controls.

- **1** Press [1] to display the Main Menu. **NOTE:** On View controls disappear after 15 seconds.
- **2** Press **▲** or ▼ to highlight an option.
- **3** Press [2].
- **4** Press ▲ or ▼ to adjust the setting.
- **5** Press [1] *twice* to save and exit.

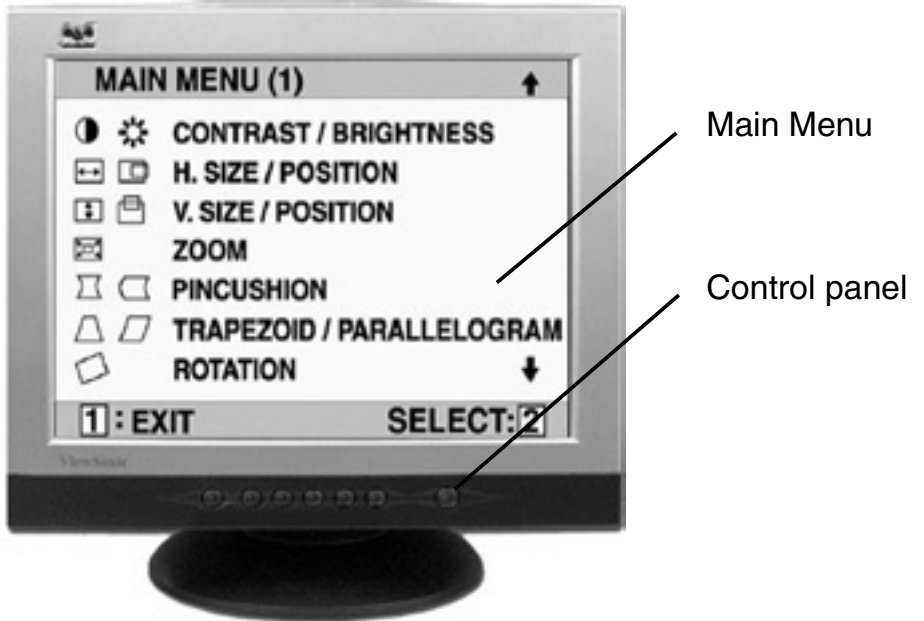

Displays the Main Menu or exits and saves Displays the highlighted option or toggles between options Power button Scrolls through options or adjusts settings Power light:  $green = on$ orange = power save Switches between Normal and UltraBrite modes. "NORMAL: TEXT/SPREADSHEET": When selected, this brightness level setting "ULTRABRITE: GRAPHICS/GAME/VIDEO": When selected, this UltraBrite™ setting displays a standard CRT brightness of 120 nits for text and spreadsheet applications. displays up to 300 nits of brightness for optimum display performance of grapics and video applications and games. Memory Recall returns adjustments to the original factory settings if the display is operating in a Preset Timing Mode.

### **Menu Options**

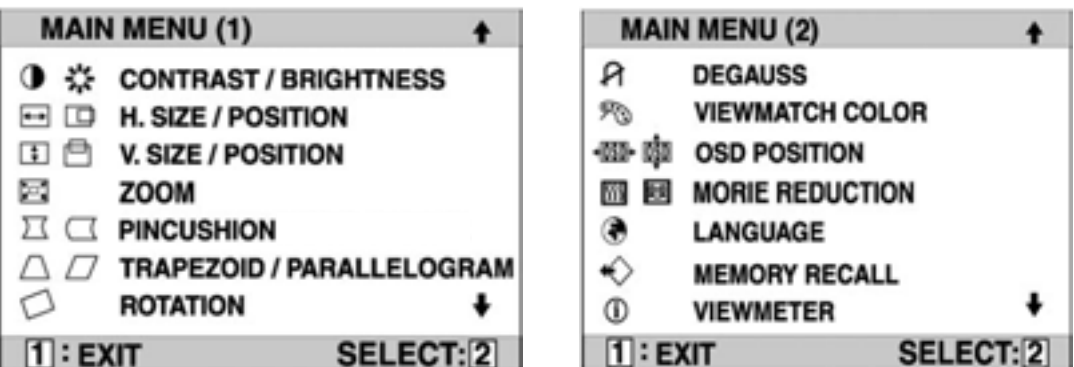

### **Control Explanation**

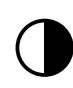

**Contrast** adjusts the difference between the image background (black level) and the foreground (white level).

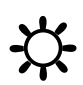

**Brightness** adjusts the background black level of the screen image.

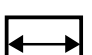

**Horizontal Size** adjusts width of the screen image.

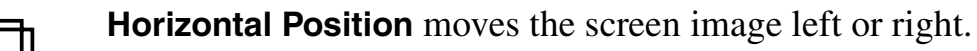

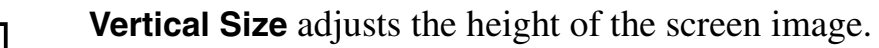

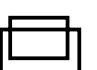

**Vertical Position** moves the screen image up or down.

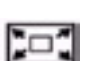

**Zoom** expands and contracts the entire screen image.

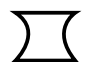

**Pincushion** curves the vertical sides of the screen image.

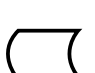

**Pin Balance** curves the vertical edges of the screen image to the left or right.

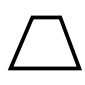

**Trapezoid** adjusts the top and bottom of the screen image until they have equal length.

**Parallelogram** slants the vertical edges of the screen image until they are parallel.

### **Control Explanation**

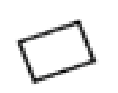

**Rotation** rotates the entire screen image.

**Degauss** removes the build-up of magnetic fields that can cause irregular colors to appear around the edges of screen images. There are two ways to degauss the display: automatically by turning the monitor on, or manually by selecting the Degauss control from the menu.

With Degauss selected from the menu, press button [2] to degauss the monitor manually.

**Important:** *Do not degauss repeatedly. Doing so can be harmful to the display. Wait at* least 20 minutes before selecting this control again.

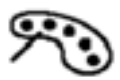

**ViewMatch**® **Color** provides several color options: preset color temperatures and User Color which allows you to adjust red (R), green (G), and blue (B). The factory setting for this product is 9300K (9300° Kelvin).

**9300K** — Adds blue to the screen image for cooler white (used in most office settings with fluorescent lighting).

**6500K —** Adds red to the screen image for warmer white and richer red.

**User Color —** Individual adjustments for red and blue. Green is fixed.

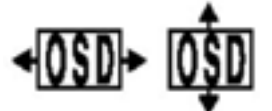

**OSD Position** allows you to move the on-screen menus and control screens.

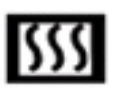

**H. Moire** (Horizontal Moire) reduces *vertical* interference patterns that appear as ripples, waves, or unwanted background color textures. Moire interference patterns are most noticeable when viewing images having closely spaced lines or finely detailed patterns.

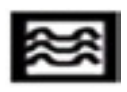

**V. Moire** (Vertical Moire) reduces *horizontal* interference patterns that appear as ripples, waves, or unwanted background color textures. Moire interference patterns are most noticeable when viewing images having closely spaced lines or finely detailed patterns.

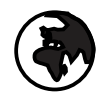

**Language** allows you to choose from among several languages for the menus and control screens: English, French, German, Italian, and Spanish.

### **Control Explanation**

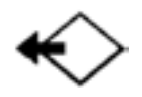

**Memory Recall** returns adjustments to the original factory settings if the display is operating in a Preset Timing Mode. (See the table at the bottom of page  $10$ .) *Exception:* This control does not affect changes made with the **User Color** control.

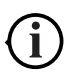

**Viewmeter**® displays information regarding the current input signal coming from the graphics card of the computer. See *Setting the Timing Mode* on page 5.

# **Other Information**

## **Specifications**

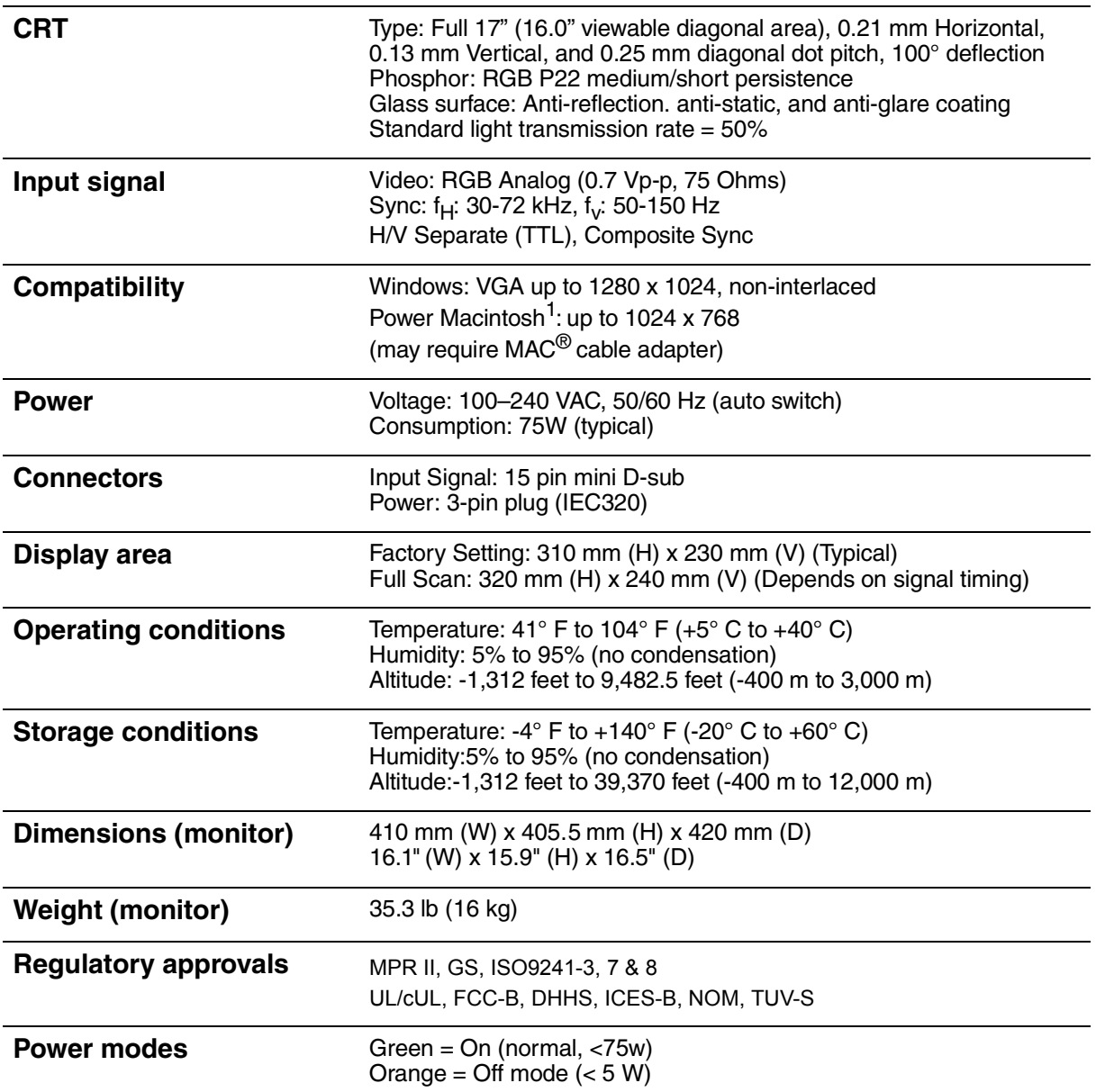

<sup>1</sup> Macintosh users may need an adapter. Contact ViewSonic (see Customer Support on page 12).

### **Preset Timing Modes**

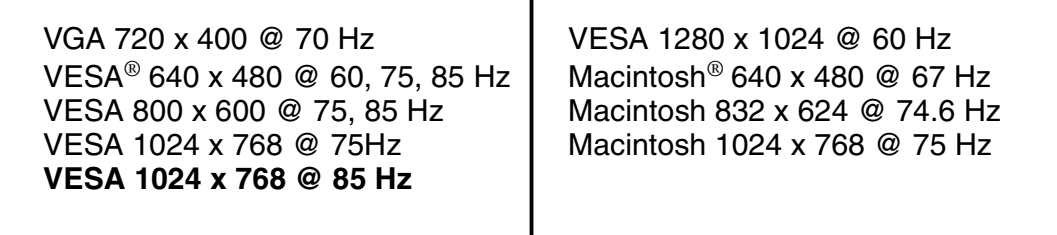

## **Troubleshooting**

#### **No power**

- Make sure power button (or switch) is ON.
- Make sure A/C power cord is securely connected to the back of the monitor and to a power outlet.
- Plug another electrical device (like a radio) into the power outlet to verify that the outlet is supplying proper voltage.

#### **Power is ON but no screen image**

- Make sure the video cable supplied with the monitor is tightly secured to the video output port on the back of the computer. If the other end of the video cable is not attached permanently to the monitor, tightly secure it to the monitor.
- Adjust brightness and contrast.
- **NOTE:** Macintosh users may need an adapter. Contact Customer Support for more information.

### **Flickering**

- Not enough power supplied. Connect the monitor to a different outlet. If using a surge protector, reduce the number of devices plugged in.
- Check the ViewMeter<sup>®</sup> from the main menu to verify the refresh rate (vertical frequency) is 75 Hz or higher. See "Specifications" on page 10.
- Remove any devices from the area around the monitor that emit magnetic fields such as radios, surge protectors, unshielded speakers, fluorescent lights, AC power converters, desk fans, etc.
- Make sure the graphics card in your computer can use non-interlaced mode at the desired frequencies. To enable your graphics card to support higher refresh rates, try selecting fewer colors or running lower resolutions.

### **Wrong or abnormal colors**

- If any colors (red, green, or blue) are missing, check the video cable to make sure it is securely connected. Loose or broken pins in the cable connector could cause an improper connection.
- Connect the monitor to another computer.
- Select Degauss from the Main Menu. Do this only once.
- If you have an older graphics card, contact ViewSonic<sup>®</sup> Customer Support.

### **Entire screen image rolls vertically**

- Make sure video input signals are within the monitor's specified frequency range.
- Try the monitor with another power source, graphics card, or computer system.
- Connect the video cable securely.

### **Control buttons do not work**

• Press only one button at a time.

## **Customer Support**

For technical support or product service, see the table below or contact your reseller.

**NOTE:** You will need the product serial number.

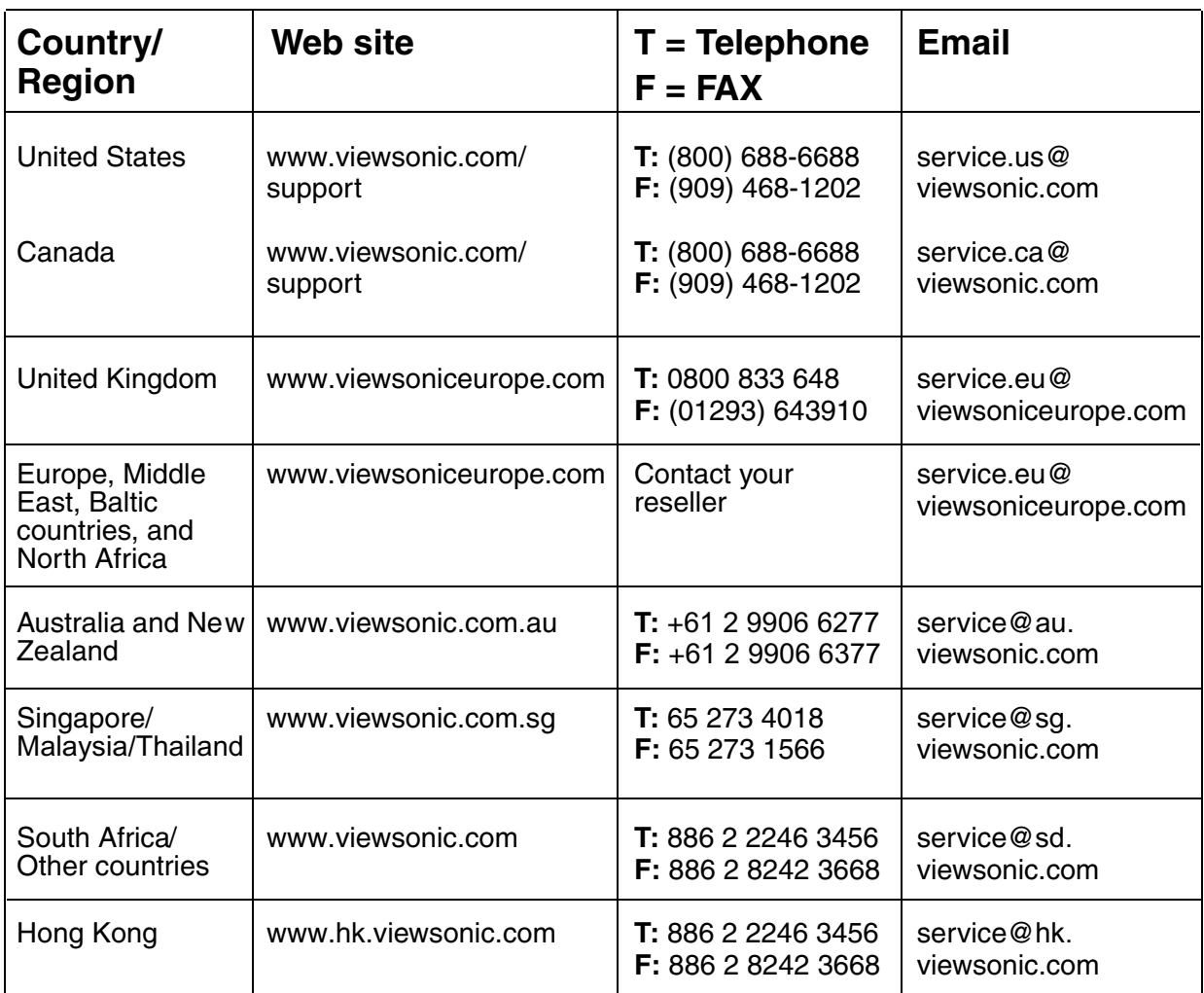

## **Cleaning the Monitor**

- MAKE SURE THE MONITOR IS TURNED OFF.
- NEVER SPRAY OR POUR ANY LIQUID DIRECTLY ONTO THE SCREEN OR CASE.

#### **To clean the screen:**

- **1** Wipe the screen with a clean, soft, lint-free cloth. This removes dust and other particles.
- **2** If still not clean, apply a small amount of non-ammonia, non-alcohol based glass cleaner onto a clean, soft, lint-free cloth, and wipe the screen.

### **To clean the case:**

- **1** Use a soft, dry cloth.
- **2** If still not clean, apply a small amount of a non-ammonia, non-alcohol based, mild non-abrasive detergent onto a clean, soft, lint-free cloth, then wipe the surface.

### **DISCLAIMER**

ViewSonic® does not recommend the use of any ammonia or alcohol-based cleaners on the monitor screen or case. Some chemical cleaners have been reported to damage the screen and/or case of the monitor. ViewSonic will not be liable for damage resulting from use of any ammonia or alcohol-based cleaners.

### **Limited Warranty VIEWSONIC CRT MONITORS**

#### **What the warranty covers:**

**ViewSonic** warrants its products to be free from defects in material and workmanship during the warranty period. If a product proves to be defective in material or workmanship during the warranty period, ViewSonic will, at its sole option, repair or replace the product with a like product. Replacement product or parts may include remanufactured or refurbished parts or components.

#### **How long the warranty is effective:**

**ViewSonic**® color CRT monitors, including the display tubes, are warranted for one (1) years for all parts and one (1) years for all labor from the date of the first consumer purchase.

#### **Who the warranty protects:**

This warranty is valid only for the first consumer purchaser.

#### **What the warranty does not cover:**

- 1. Any product on which the serial number has been defaced, modified or removed.
- 2. Damage, deterioration or malfunction resulting from:
	- a. Accident, misuse, neglect, fire, water, lightning, or other acts of nature, unauthorized product modification, or failure to follow instructions supplied with the product.
	- b. Repair or attempted repair by anyone not authorized by **ViewSonic.**
	- c. Any damage of the product due to shipment.
	- d. Removal or installation of the product.
	- e. Causes external to the product, such as electrical power fluctuations or failure.
	- f. Use of supplies or parts not meeting **ViewSonic**'s specifications.
	- g. Normal wear and tear.
	- h. Any other cause which does not relate to a product defect.
- 3. Removal, installation, and set-up service charges.

#### **How to get service:**

- 1. **For information about receiving service under warranty, contact ViewSonic Customer Support.** You will need to provide your product's serial number.
- 2. To obtain service under warranty, you will be required to provide (a) the original dated sales slip, (b) your name, (c) your address, (d) a description of the problem, and (e) the serial number of the product.
- 3. Take or ship the product freight prepaid in the original container to an authorized **ViewSonic**  service center or **ViewSonic.**
- 4. For additional information or the name of the nearest **ViewSonic** service center, contact **ViewSonic**.

#### **Limitation of implied warranties:**

THERE ARE NO WARRANTIES, EXPRESS OR IMPLIED, WHICH EXTEND BEYOND THE DESCRIPTION CONTAINED HEREIN INCLUDING THE IMPLIED WARRANTY OF MERCHANTABILITY AND FITNESS FOR A PARTICULAR PURPOSE.

#### **Exclusion of damages:**

VIEWSONIC'S LIABILITY IS LIMITED TO THE COST OF REPAIR OR REPLACEMENT OF THE PRODUCT. VIEWSONIC SHALL NOT BE LIABLE FOR:

- 1. DAMAGE TO OTHER PROPERTY CAUSED BY ANY DEFECTS IN THE PRODUCT, DAMAGES BASED UPON INCONVENIENCE, LOSS OF USE OF THE PRODUCT, LOSS OF TIME, LOSS OF PROFITS, LOSS OF BUSINESS OPPORTUNITY, LOSS OF GOODWILL, INTERFERENCE WITH BUSINESS RELATIONSHIPS, OR OTHER COMMERCIAL LOSS, EVEN IF ADVISED OF THE POSSIBILITY OF SUCH DAMAGES.
- 2. ANY OTHER DAMAGES, WHETHER INCIDENTAL, CONSEQUENTIAL OR OTHERWISE.
- ANY CLAIM AGAINST THE CUSTOMER BY ANY OTHER PARTY.

#### **Effect of state law:**

This warranty gives you specific legal rights, and you may also have other rights which vary from state to state. Some states do not allow limitations on implied warranties and/or do not allow the exclusion of incidental or consequential damages, so the above limitations and exclusions may not apply to you.

#### **Sales outside the U.S.A. and Canada:**

For warranty information and service on **ViewSonic** products sold outside of the U.S.A. and Canada, contact **ViewSonic** or your local **ViewSonic** dealer.

ViewSonic CRT Monitor Warranty (V3.0)

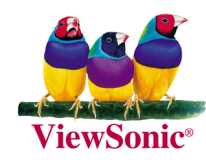